# **DISHPAY**

# ZAHLUNGSTERMINAL

# **P400 PLUS**

# **BENUTZERHANDBUCH**

- VERSION: EU 002
- DATUM:  $2023 12 01$

**DISH DIGITAL SOLUTIONS GMBH** 

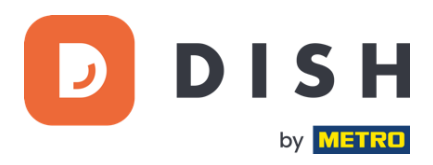

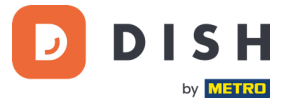

#### **COPYRIGHT © DISH DIGITAL SOLUTIONS GMBH 2023. ALLE RECHTE VORBEHALTEN.**

Kein Teil dieses Dokuments darf ohne vorherige schriftliche Zustimmung der DISH Digital Solutions GmbH (nachfolgend "DISH" genannt) in irgendeiner Form oder mit irgendwelchen Mitteln vervielfältigt oder übertragen werden.

#### MARKEN UND GENEHMIGUNGEN

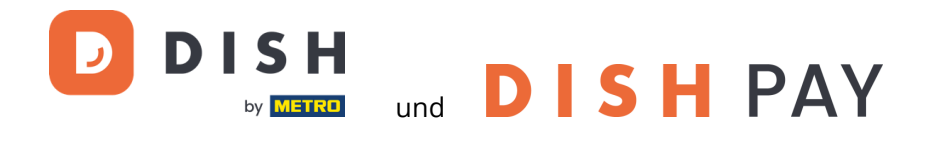

sind die eingetragenen Warenzeichen der DISH Digital Solutions GmbH.

Alle anderen in diesem Dokument erwähnten Marken und Markennamen sind Eigentum ihrer jeweiligen Inhaber.

#### WICHTIGER HINWEIS

Die erworbenen Produkte, Leistungen und Eigenschaften ergeben sich aus dem zwischen DISH und dem Kunden geschlossenen Vertrag. Alle oder ein Teil der in diesem Dokument beschriebenen Produkte, Dienstleistungen und Merkmale sind möglicherweise nicht im Kauf- oder Nutzungsumfang enthalten. Sofern im Vertrag nichts anderes festgelegt ist, werden alle Aussagen, Informationen und Empfehlungen in diesem Dokument ohne Gewährleistungen, Garantien oder Zusicherungen jeglicher Art, weder ausdrücklich noch stillschweigend, zur Verfügung gestellt, "wie sie sind".

Die Informationen in diesem Dokument können ohne vorherige Ankündigung geändert werden. Bei der Erstellung dieses Dokuments wurden alle Anstrengungen unternommen, um die Richtigkeit des Inhalts zu gewährleisten, aber alle Aussagen, Informationen und Empfehlungen in diesem Dokument stellen keine ausdrückliche oder stillschweigende Garantie dar. Alle Rechte, technische Änderungen und Irrtümer sind vorbehalten.

Darüber hinaus gelten für alle Inhalte in diesem Dokument die **Allgemeine Nutzungsbedingungen DISH** [\(www.dish.co/terms-of-use\)](http://www.dish.co/terms-of-use), **Datenschutzerklärung von DISH** [\(www.dish.co/privacy-policy\)](https://www.dish.co/privacy-policy/) und **Sonderbedingungen für DISH Pay** [\(www.dish.co/special-conditions-for-dish-pay\)](https://www.dish.co/special-conditions-for-dish-pay/).

#### DISH DIGITAL SOLUTIONS GMBH

ADRESSE: METRO-STR. 1 40235 DÜSSELDORF | DEUTSCHLAND WEBSITE: [WWW.DISH.DIGITAL](http://www.dish.digital/) | [WWW.DISH.CO](http://www.dish.co/)

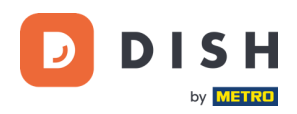

# INHALTSVERZEICHNIS

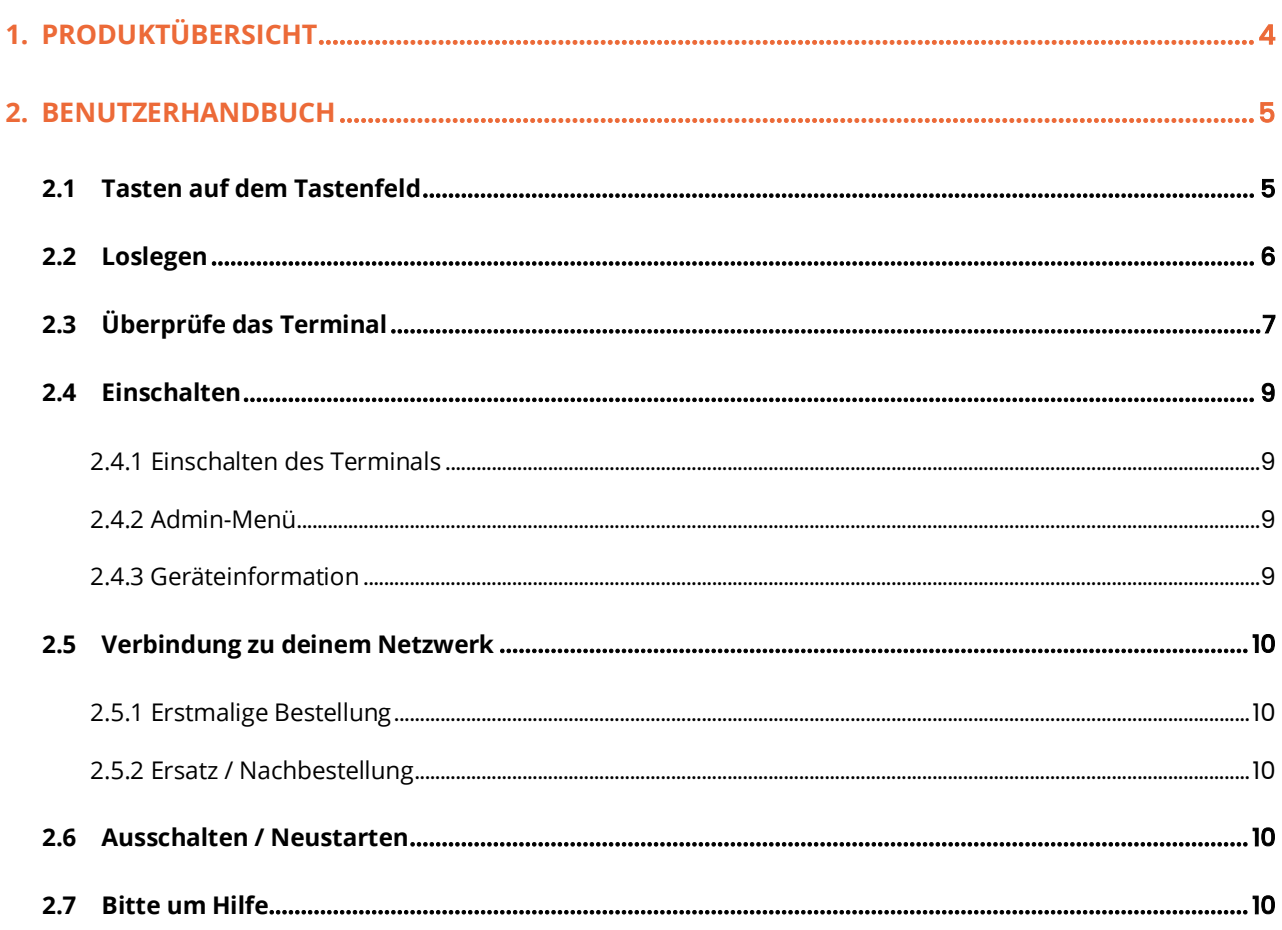

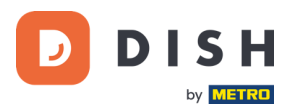

# <span id="page-3-0"></span>1. PRODUKTÜBERSICHT

# **P400 Plus**

Countertop-Zahlungsterminal

Hochwertiges Design, superschnell und hohe Zuverlässigkeit

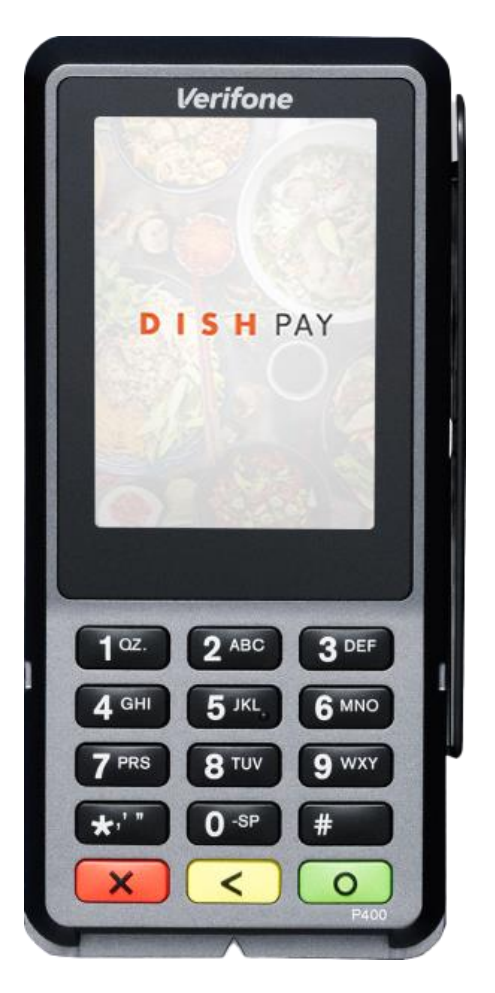

#### **Hauptmerkmal:**

- **Servicefreundlich** Großer Touchscreen für Anzeigewirkung und Benutzerfreundlichkeit.
- **Verbunden**

Perfekt integriert mit dem DISH POS / DISH POS Lite Kassensystem.

#### • **Schnelligkeit**

Hohe Leistung auch in Zeiten mit hohem Zahlungsaufkommen. Superschnelle Zahlungsabwicklung für maximale Kundenzufriedenheit.

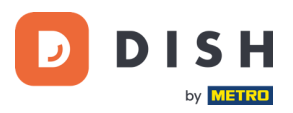

# <span id="page-4-0"></span>2. BENUTZERHANDBUCH

<span id="page-4-1"></span>Starte mit dem P400 Plus Zahlungsterminal.

### 2.1 TASTEN AUF DEM TASTENFELD

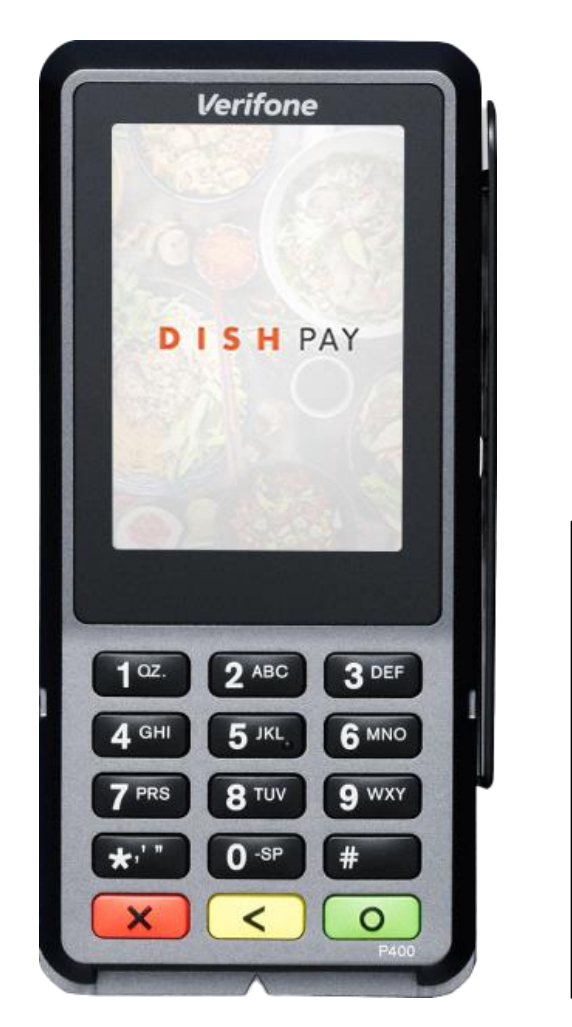

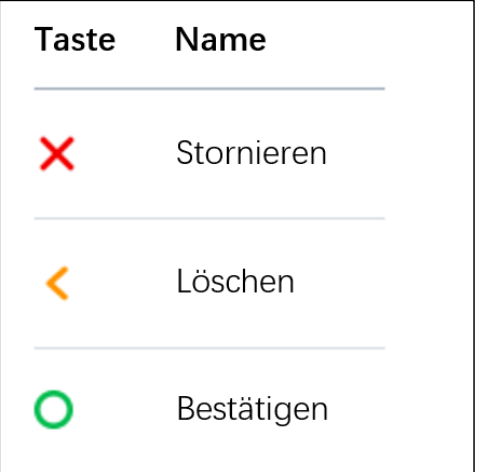

#### **Mitgelieferte Komponenten**

- P400 Plus Zahlungsterminal
- Netzgerät
- Zubehör je nach Anschlussart, zum Beispiel ein Ethernet-Dongle (Netzwerkadapter)
- Privacy Shield

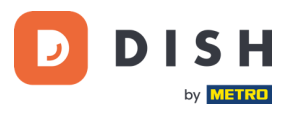

# <span id="page-5-0"></span>2.2 LOSLEGEN

Dies sind die Schritte, um dein neues P400 Plus Zahlungsterminal in Betrieb zu nehmen.

- Überprüfe das Terminal.
- Öffne die Abdeckung auf der Rückseite des Terminals, schließe das Dongle-Kabel an, und schließe die Abdeckung.
- Ziehe die Nockenschraube an der hinteren Abdeckung fest (falls vorhanden), um eine Beschädigung des Kabelsteckers durch Ziehen am Kabel zu vermeiden.

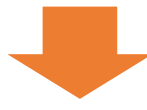

• Schalte das Terminal ein, indem du es an eine Stromquelle anschließt.

Während des Starts schaltet sich das Display einige Male ein und aus.

• Überprüfe "Admin-Menü" und "Geräteinformation".

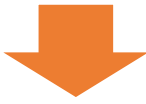

- Verbinde den P400 Plus mit deinem Netzwerk.
- Schalte das Terminal aus / starte es neu.

Wenn du diese Schritte abgeschlossen hast, bist du bereit, Zahlungen zu verarbeiten!

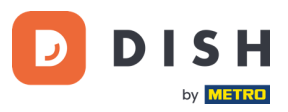

# <span id="page-6-0"></span>2.3 ÜBERPRÜFE DAS TERMINAL<sup>1</sup>

Da Zahlungsterminals sensible Kartendaten verarbeiten, musst du unbedingt überprüfen, ob das Terminal, das du erhalten hast, das richtige ist und nicht manipuliert wurde.

- 1. Überprüfe den Karton, in dem sich das Terminal befindet:
	- a. Er wurde nicht geöffnet.
	- b. Das Sicherheitssiegel, ein rotes Etikett mit einem Strichcode und einer Nummer, ist noch intakt und auf dem Deckel des Kartons angebracht.

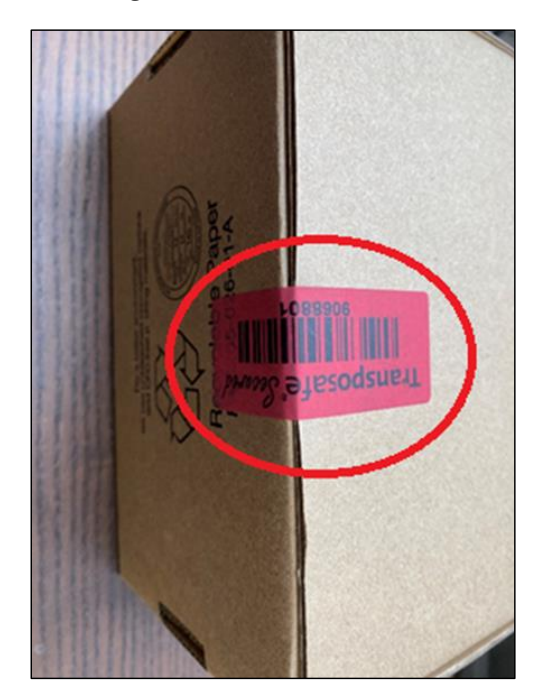

2. Breche das Sicherheitssiegel auf, nehme das Terminal aus der Verpackung und überprüfe, ob die **Seriennummer (S/N)** auf dem Terminal mit der Seriennummer auf der Verpackung übereinstimmt.

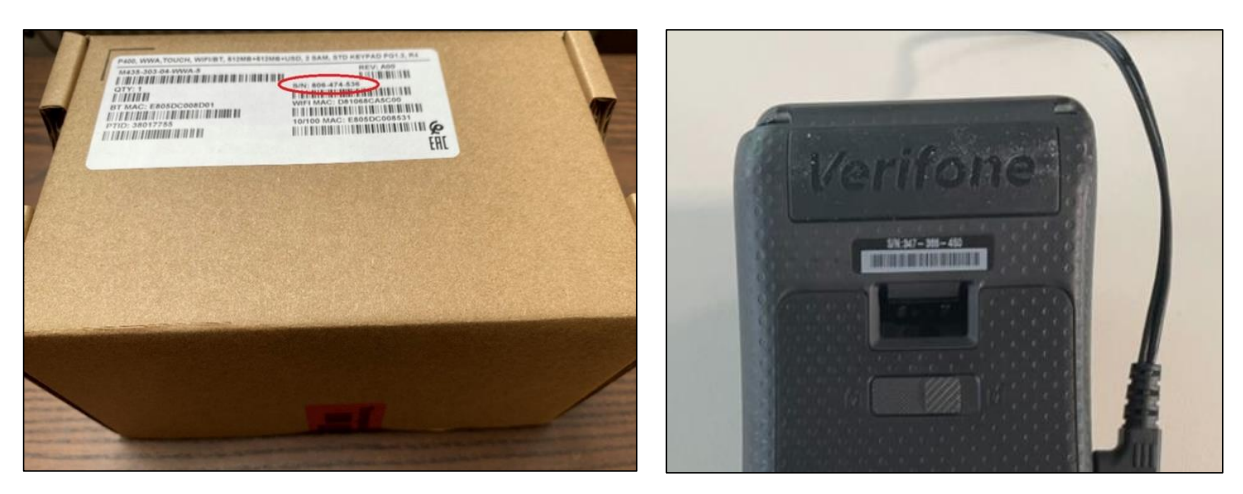

<sup>&</sup>lt;sup>1</sup> Bilder sind nur als Referenz, tatsächliche Modell kann variieren, hängt von der Wahl Ihres Kaufs.

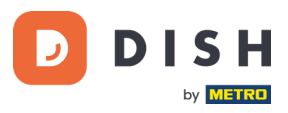

3. Überprüfe das Terminal auf Manipulationen. Prüfe das Gerät auf fehlende Dichtungen oder Schrauben, zusätzliche Drähte oder Etiketten, Löcher und alles, was in einen Teil des Terminals eingeführt oder daran befestigt ist.

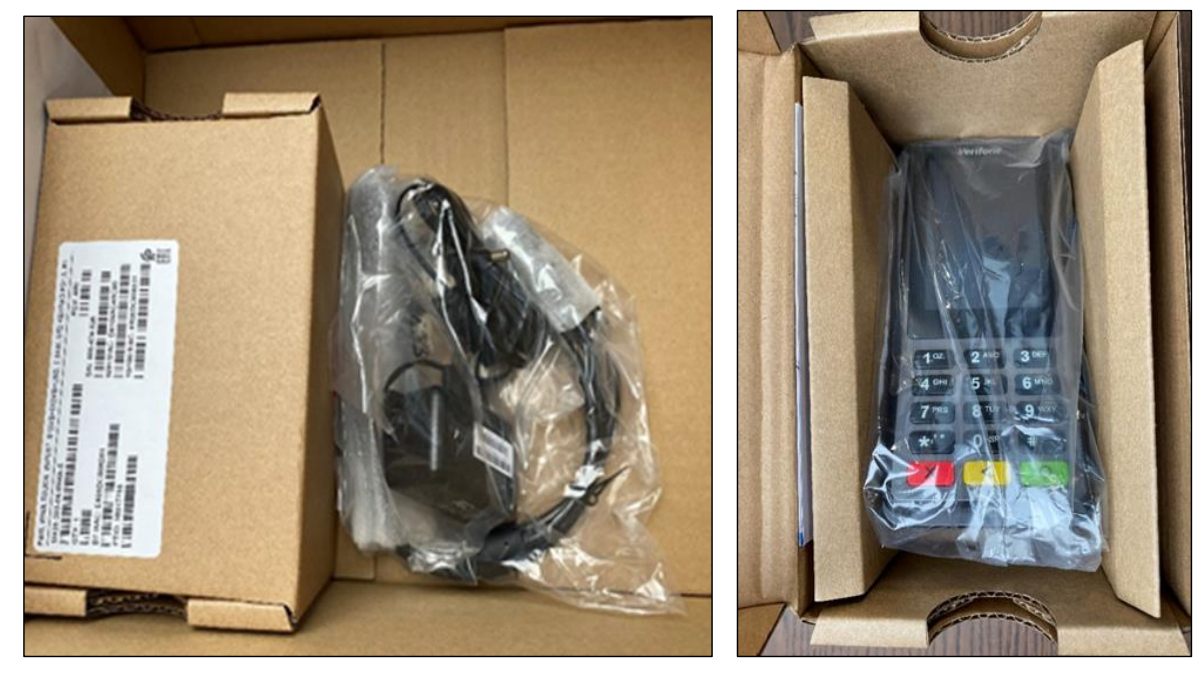

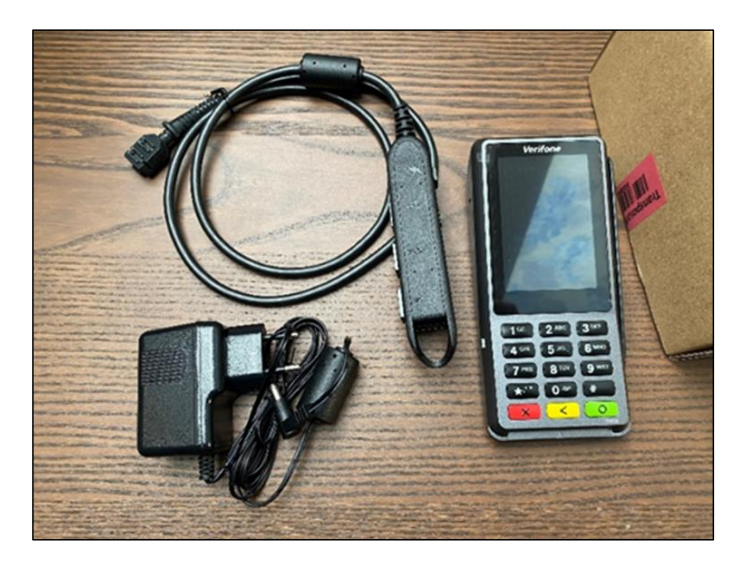

Wenn eine der oben genannten Prüfungen fehlschlägt, wende dich bitte sofort an unser DISH-Support-Team unter [www.dish.co/contact.](http://www.dish.co/contact)

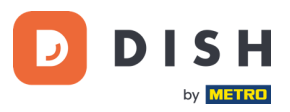

### <span id="page-8-0"></span>2.4 EINSCHALTEN

Wenn du das Zahlungsterminal zum ersten Mal einschaltest oder nachdem es längere Zeit ausgeschaltet war, führt es möglicherweise einen Wartungsruf durch, um die Konfiguration zu synchronisieren und die Software zu aktualisieren. Dies kann 10 bis 20 Minuten dauern.

#### 2.4.1 EINSCHALTEN DES TERMINALS

<span id="page-8-1"></span>Schließe das Terminal an das Stromnetz an. Während des Einschaltens schaltet sich das Display einige Male ein und aus.

#### 2.4.2 ADMIN-MENÜ

<span id="page-8-2"></span>Schaue dir das "Admin-Menü" an: du wirst das Admin-Menü auf dem Terminal für verschiedene Aufgaben benötigen.

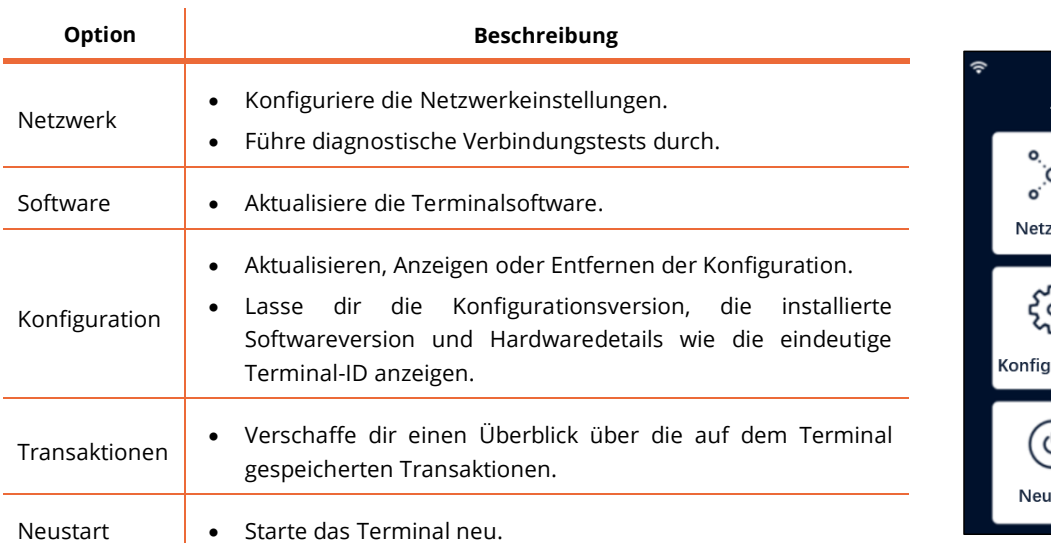

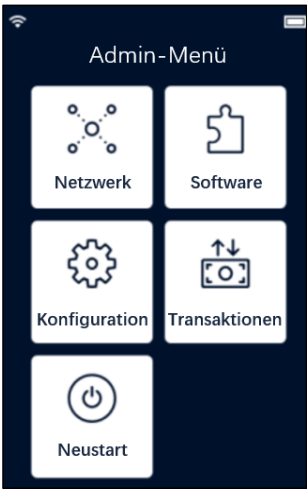

So öffnest du das Admin-Menü:

- 1. Wähle **9** und dann die Bestätigen-Taste.
- 2. Gebe das Admin-Menü-Passwort ein und wähle die **Bestätigungstaste**.

Um das Passwort zu erhalten, rufe bitte unser DISH-Support-Team unter [www.dish.co/contact](http://www.dish.co/contact) an.

#### 2.4.3 GERÄTEINFORMATION

<span id="page-8-3"></span>Zum Anzeigen von Informationen über das Endgerät:

• Wähle **5** und dann die **Bestätigen** Taste.

Es erscheint ein Bildschirm, der dem hier gezeigten ähnelt, mit:

- Modell, Seriennummer und IP-Adresse des Terminals.
- Softwareversion und Konfigurationsversion, die das Terminal derzeit verwendet.
- Händlerkonto und Geschäft, zu dem das Terminal gehört.
- Eine Schaltfläche zur Anzeige eines QR-Codes mit Geräteinformationen. Wenn du unser DISH-Support-Team über [www.dish.co/contact](http://www.dish.co/contact) kontaktierst, werden sie dich eventuell auffordern, diesen QR- Code zu scannen.

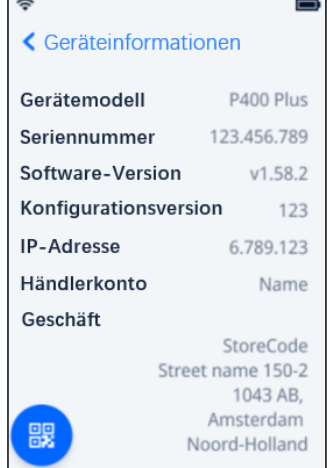

 $\overline{a}$ 

 $\Box$ 

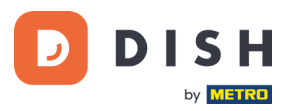

### <span id="page-9-0"></span>2.5 VERBINDUNG ZU DEINEM NETZWERK

#### 2.5.1 ERSTMALIGE BESTELLUNG

<span id="page-9-1"></span>Wenn du den P400 Plus zum ersten Mal bestellst, wende dich bitte an DISH-Support-Team unter [www.dish.co/contact.](http://www.dish.co/contact) Unser Support-Team wird dich durch den Prozess des Anschlusses deines Geräts an dein Netzwerk leiten.

#### 2.5.2 ERSATZ / NACHBESTELLUNG

<span id="page-9-2"></span>Wenn du einen Ersatz oder eine Nachbestellung des P400 Plus erhältst, schließe das Gerät bitte über Ethernet LAN an dein lokales Netzwerk an, um die Kommunikation mit der DISH Pay Plattform zu ermöglichen:

• Schließe ein Ethernet-Kabel an den Ethernet (LAN)-Anschluss des Dongles an. Das ist der Anschluss, der mit ETH oder diesem Symbol gekennzeichnet ist:

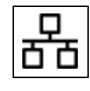

**Hinweis:** Das Anschließen eines falschen Kabeltyps an den Ethernet-Anschluss oder das Einstecken des Ethernet-Kabels in den falschen Anschluss (z. B. den RS232-Anschluss) kann zu schweren Schäden am Terminal führen.

# <span id="page-9-3"></span>2.6 AUSSCHALTEN / NEUSTARTEN

#### **Schalte das Terminal aus:**

• Trenne das Terminal von der Stromzufuhr.

#### **Starte das Terminal neu:**

• Rufe da[s Admin-Menü](#page-8-2) auf und wähle **Neustart**.

### <span id="page-9-4"></span>2.7 BITTE UM HILFE

Wenn es ein Problem mit deinem Zahlungsterminal gibt und du es nicht selbst lösen kannst, kontaktiere bitte unser DISH-Support-Team unter [www.dish.co/contact](http://www.dish.co/contact) und gib die folgenden Informationen an:

- Seriennummer des Terminals: diese Nummer findest du in de[r Geräteinformation](#page-8-3) und sie ist auch auf der Rückseite des Terminals aufgedruckt (z.B. S/N: 123-456-789).
- Beschreibung des Problems: gib bitte eine detaillierte Beschreibung des Problems an. Wenn es sich auf den Zahlungsvorgang oder eine bestimmte Transaktion bezieht, gib bitte den genauen Zeitpunkt und den Betrag der Transaktion an.
- PSP-Referenz der Transaktion, wenn vorhanden.